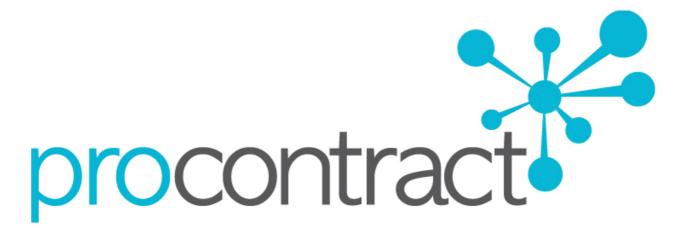

# SUPPLIER GUIDE

For

THE TENDER PROCESS WITHIN PROCONTRACT

## Contents

|    | Viewing the Exercise Details/Documents           | 3 |
|----|--------------------------------------------------|---|
|    | The Questionnaire/Tender/Quote Documents         | ) |
|    | Discussions 11                                   | I |
|    | Question and Answer Facility11                   | I |
|    | New Discussions                                  | 3 |
|    | Additional Information                           | 5 |
|    | Completing Questionnaire/Tender/Quote Response16 | Ś |
|    | The Response Wizard 17                           | 7 |
|    | Tender Information                               | ) |
|    | Lots                                             | 1 |
|    | Specification Breakdown                          | 7 |
|    | Uploading Attachments                            | 3 |
|    | Terms and Conditions                             | 3 |
|    | Submitting The Tender Response                   | 5 |
|    | Editing Tender Response                          | 7 |
|    | Tender Amendment and Resubmission41              | I |
| Но | w to Archive a Past Opportunity                  | 1 |
| Vi | ewing Archived Opportunities                     | 5 |
| Ar | chiving Rules                                    | 7 |

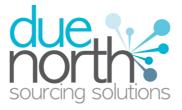

## The Tender Process within ProContract (including ITT/PQQ/RFQ)

When the tender is published an e mail will be sent by the system to inform you of this and that the exercise (Pre Qualification Questionnaire, Invitation To Tender or the Request For Quotation) can now be viewed and worked on. The following section of the user guide will take you through the whole tender response process.

**Note:** While this guide covers the questionnaire process (PQQ) it remains the same for the return of an ITT or an RFQ, it is just the specific wording that will change, the functionality will not.

## Viewing the Exercise Details/Documents

Login to the system and then it will take you to the screen highlighted below

| Home                                                                                                    |                                                                            |                                          |                     | procontract                                                                                                    |
|----------------------------------------------------------------------------------------------------|----------------------------------------------------------------------------|------------------------------------------|---------------------|----------------------------------------------------------------------------------------------------|
| Opportunities Portal<br>Velcome to the Opportunities Portal                                                                                                    | powered by Due North                                                       |                                          |                     | Contact Support 🚺 Help <b>?</b> Logout 😈                                                                                                    |
| Latest Opportunities                                                                                                    |                                                                            | Search La                                | atest Opportunities | My Opportunities                                                                                                    |
| The latest contract opportunities can be viewed below<br>OPPORTUNITIES. You are advised to use the search<br>binoculars icon.                                                                      |                                                                            |                                          |                     | Help<br>My Opportunities - You can see all of the<br>opportunities that you have been selected for                                                                        |
| Contract Title                                                                                                    | Buyer                                                                      | Start Date                               | End Date            | by choosing the My Opportunities                                                                                                    |
| Bryans Evaluation IE Test (ProContract v2.0)                                                                                                    | Due North DEV Primary                                                      | 24/05/2012                               | 31/05/2013          | icon or link above.                                                                                                    |
| Laptops & Accessories                                                                                                    | Due North DEV Primary                                                      | 17/04/2012                               | 17/04/2012          |                                                                                                    |
| ITT Manual                                                                                                    | Due North DEV Primary                                                      | 01/05/2012                               | 25/05/2012          | Latest Opportunities - you can search for<br>the latest contract opportunities by choosing                                                                                |
| <u>Screenshots</u>                                                                                                    | Due North DEV Primary                                                      | 24/04/2012                               | 03/04/2013          | O Search Latest Opportunities in the                                                                                                    |
| IIIII V2.0 Testing Contract MARC                                                                                                    | Due North DEV Primary                                                      | 24/04/2012                               | 30/04/2013          | latest opportunity section.                                                                                                    |
| Subcontracting Opportunities<br>You can now search for subcontracting opportunities<br>riewed below. PLEASE NOTE THAT ONLY A MAXIM<br>ONE TIME. You are advised to use the search facility<br>con. | posted by our registered suppliers. The I<br>UM OF FIVE SUBCONTRACT OPPORT | atest subcontract o<br>UNITIES WILL BE \ | /ISIBLE AT ANY      | A list of the latest opportunities published by<br>all of the buyers using this portal can be seen<br>in this section.<br>WGC WAT-AA<br>WAG 1.0<br>FOLLOW US ON (SOF(Sor) |
| Subcontract Title                                                                                                    |                                                                            | Supplier                                 |                     |                                                                                                    |
| Electricians Needed Contract Ref 12345                                                                                                    |                                                                            | Test Company                             |                     |                                                                                                    |
| General SubContracting Opportunity                                                                                                    |                                                                            | Test Company                             |                     | See also:-                                                                                                    |
|                                                                                                    |                                                                            |                                          |                     | Supplier Guide First Time Login                                                                                                    |
| Spend Register                                                                                                    |                                                                            | <b>O</b> Vie                             | ew Spend Register   | Supplier Guide How To do Business                                                                                                    |
| The latest spend entries by organisation and date ca                                                                                                    |                                                                            |                                          |                     | Supplier Guide Managing Account                                                                                                    |

From here to view your current opportunities that you are working on, from the "My Opportunities" section located on the right hand side of the screen click "My Opportunities" to view these.

This will take you to your own personal Opportunities page as shown below; this is where all your tender opportunities will be visible from after they have been published by the procuring organisation.

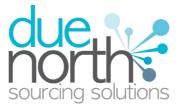

From your opportunities page you can take part in all the various tenders that you are involved with, so this can be an ITT (Invitation to Tender), RFQ (Request for Quotation), a PQQ (Pre Qualification Questionnaire).

To view an exercise (ITT/RFQ/PQQ), click on the drop down arrow and choose the relevant organisation and click on the green button, as shown.

#### Opportunities Portal Welcome Mr Craig Green

| Organisations: Please Select                                                    | <b>Q</b>    |            |  |  |  |
|---------------------------------------------------------------------------------|-------------|------------|--|--|--|
| Please select an organisation from the dropdown menu above and click the 🐼 icon |             |            |  |  |  |
| Last Viewed Opportunity                                                         |             |            |  |  |  |
| Contract Title Contract ID Received Date                                        |             |            |  |  |  |
| Library Book                                                                    | DEVA-8TXC6M | 03/05/2012 |  |  |  |

**Note:** The process is the same in the system for all types of tender opportunity, PQQ, ITT and RFQ's, however in this case the ITT has been chosen to look through, and ITT will be referred to at various points. If you are completing a questionnaire or a quotation then the screens will remain the same, it is only the terminology that will change.

The screen will then show all of the contracts you are currently involved with.

As shown, the Title of the contract, the unique system contract ID, the date this tender was

received. In this case it shows as <sup>1</sup> to reflect it has just been sent and it has not yet been viewed or worked upon.

To view the contract detail, click on the contract ID shown in blue.

| Organisations: Please Sel | ect 👻 💎                         |     |               |        |
|---------------------------|---------------------------------|-----|---------------|--------|
| Due North DEV Primary Op  | portunities                     |     |               |        |
| Contract Title            | <ul> <li>Contract ID</li> </ul> | ¢ R | eceived Date  | +      |
| Company Cars              | DEVA-8TXC56                     | 0   | 3/05/2012     | ( 🛍    |
| Library Book              | DEVA-8TXC6M                     | 0   | 3/05/2012     | $\sim$ |
| Stationary                | DEVA-8TXC5Y                     | 0   | 3/05/2012     |        |
| Last Viewed Opportunity   |                                 |     |               |        |
| Contract Title            | Contract ID                     |     | Received Date |        |
| Library Book              | DEVA-8TXC6M                     |     | 03/05/2012    |        |

By clicking on this, the details will be shown as shown on the screen below, which is the Supplier Dashboard screen. From this screen all aspects of the contract can be dealt with, the tender can be viewed, questions can be asked and answers received, additional information can be issued and your ALMOST - The Tender Process within ProContract v2.0 4

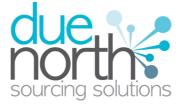

response can be put together and sent to the contracting organisation. Each stage of the procurement process will be seen as its own tab.

To view the relevant stage of the contract click on the tab, in this instance 'Test Tender (ITT)'. Once you have highlighted the relevant stage you require click on either the title in blue or the folder in the right hand corner of the stage to view the details.

| Contract: Library Book (DEVA-8TXC6M) |                       |                     |                 |  |
|--------------------------------------|-----------------------|---------------------|-----------------|--|
| Stage Please Select - 🗸 💎            |                       |                     |                 |  |
| < Library Book (ITT                  | ) >>                  |                     |                 |  |
| Stage Detail                         |                       |                     |                 |  |
|                                      |                       |                     |                 |  |
| Title                                | Reference             | Respond By          | Response Status |  |
| Library Book (ITT)                   | ITT-DEVA-8TXCSR-1     | 04/05/2012 12:30:00 | New             |  |
|                                      |                       |                     |                 |  |
| Stage Options                        |                       |                     |                 |  |
| View Stage Detail A                  | rchive Contract Close |                     |                 |  |

This will open the screen shown, which is the Tender screen. This is broken up into two sections the top section is the 'Tender Information' section and the bottom section is the 'My Response' section.

To view the tender information in more detail click on the word 'View' to the top right hand corner.

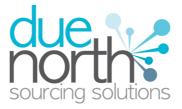

| Due North DEV Prim    | ary - Invitation To Tender (ITT) | •        |
|-----------------------|----------------------------------|----------|
| ITT Information       |                                  | View ITT |
| Contract Ref No:      | DNCC-DEVA-8TXC6M                 |          |
| Contract Title:       | Library Book                     |          |
| Ref No (Version):     | ITT-DEVA-8TXCSR-1 (Version 1)    |          |
| Title:                | Library Book                     |          |
| Response Required By: | 05/04/2012 12:30:00 PM           |          |
| Attachments:          | 0                                |          |
| My Response           |                                  |          |
| Status:               | New                              |          |
| Version:              | 1                                |          |
| Intent To Respond:    | Not Sent                         |          |
| Supplier Ref No:      | Not Set                          |          |
| Options               |                                  |          |
| Response Wizard Opt C | ut Register Intent Finish        |          |

This will open the Tender Information in full detail where you can view all attachments and download them to work upon.

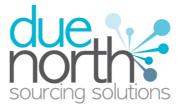

#### Invitation To Tender (ITT) - Amended Summary of amended tender information

| Amendment Information         |                                                                                                    |
|-------------------------------|----------------------------------------------------------------------------------------------------|
| Amended:                      | 03/05/2012 10:36:23                                                                                                    |
| Amended Sections:             | <ul> <li>Submission Information</li> <li>General Information</li> <li>Specification Breakdown</li> <li>Terms &amp; Conditions</li> <li>Evaluation Criteria</li> <li>Attachment(s)</li> </ul> |
| Description:                  | Evaluation added                                                                                                    |
| Submission Information        |                                                                                                    |
| Respond By Date:              | 04/05/2012                                                                                                    |
| Respond By Time:              | 12:30:00                                                                                                    |
| Supplier Attachment Required: | Νο                                                                                                    |
| General Information           |                                                                                                    |
| Description:                  | Assorted books                                                                                                    |
| Additional Documentation:     | N/A                                                                                                    |
| Point of Delivery:            | N/A                                                                                                    |

## **Submission Information**

The first section is the submission information which shows the date and time the complete tender must be returned by. It also shows if the contracting organisation has specified that at least one attachment will be required before you can submit your response.

## **General Information**

The next section is General information and this will show a description of the tender and additional information regarding any additional documentation and also the point of delivery for the good/service being tendered for.

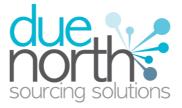

## **Specification Breakdown**

The next section is the specification breakdown for the tender, if one has been created for this tender.

Note: This is an optional section and there may not be one included with an exercise.

This shows the description of the line item, the unit the item is measured in, the quantity of these units, the currency the amount should be entered in and any additional comments regarding the line item. An example of one is shown below.

Description is the description of the item, unit of measure is the unit that the product is measured in (per item, per sheet, per pack of 24 etc) the quantity is the number of these Unit of Measure's that are required and comments allow the buying organisation to enter further.

| Specification Breakdown |                 |          |          |          |
|-------------------------|-----------------|----------|----------|----------|
| Description             | Unit of Measure | Quantity | Currency | Comments |
| Educational Book        | per Book        | 100000   | £        |          |
| Sports book             | per Book        | 50000    | £        |          |
| Fiction Book            | per Book        | 250000   | £        |          |

## **Evaluation Section**

Within the evaluation section you can view the evaluation that is being used with the tender, this is also where you can view online questions if they are being used by the buying authority.

Evaluation Name 1.1 Standard Evaluation ITT

**Note:** This is optional and the contracting organisation may not have included the evaluation here, so if this section may be empty. In this case the evaluation "Standard Evaluation Template" has been included with this tender.

If an evaluation has been included to view, click on the name of the evaluation, which in this example is called "Standard Evaluation Template" If no evaluation has been included then nothing will appear in this section.

This will open the evaluation summary screen as shown for the evaluation "Standard Evaluation Template".

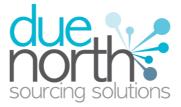

**Note:** If the organisation has set up the quote/tender/questionnaire so that it must be answered online, then this section shows the questions that will have to be answered.

| itle                                                                                                    |           |
|----------------------------------------------------------------------------------------------------|-----------|
| tle: 1.1 Standard Evaluation ITT                                                                                 |           |
| ummary                                                                                                    |           |
| Section Title/Question                                                                                           | Weight(%) |
| Financial Assessment Section                                                                                     | 0         |
| Has your organisation met the terms of its banking facilities and loan agreements (if any) during the past year? | 0         |
| What was your turnover in the last two years (if this applies)?                                                  | 0         |
| Have you ever been declared bankrupt, either voluntarily or involuntarily?                                       | 0         |
| General Questions                                                                                                | 100       |
| Business Name (or consortium name)                                                                               | 0         |
| Registered or trading name (if different)                                                                        | 0         |
| Type of Organisation                                                                                             | 0         |
| Registered Address                                                                                               | 0         |
| Correspondence Address (if different)                                                                            | 0         |
| Address from which the contract will be provided (if different from previous)                                    | 0         |
| Project plan and timescales                                                                                      | 100       |
| ttachments/Links                                                                                                 |           |
| o Attachments or Links                                                                                           |           |
| ptions                                                                                                    |           |

Once you are finished viewing the evaluation criteria, then click on "Cancel" to exit the screen and return to the tender information.

Then once all the details have been viewed that you require click on "Finish" at the bottom of the screen in the options section to exit the Tender Detail screen.

## The Questionnaire/Tender/Quote Documents

The attachment section shows all the current attachments to the tender. These can be documents or links to a webpage, although in this case both are documents. A webpage would be shown with a link icon rather than a paperclip.

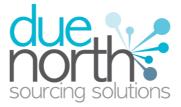

**Note:** There may be no attachments here, however in the majority of cases there will be. Where there are documents, they should be **downloaded and saved** to your own network or desktop before working on them.

To ensure they are saved, **right click** on the relevant attachment, and select to **"Save Target As"** and save this somewhere where it can be opened/accessed later.

The example below shows a tender that has no attachments with it.

| Attachments                                              |  |
|----------------------------------------------------------|--|
| There are currently 0 attachment(s) uploaded to this ITT |  |

## **Terms and Conditions**

The terms and conditions section shows the terms that have been used with this tender. To view them click on the Terms & Conditions title, shown in blue. There will be at least one sets of terms here and there can be more depending what the procuring organisation have set up.

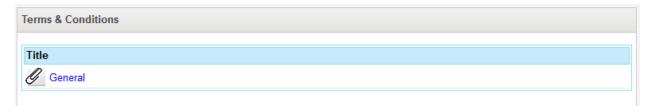

When all the details have been viewed, and the documents have been downloaded, click the "Finish" button from the bottom of the page to return to the summary page.

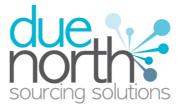

## Discussions Question and Answer Facility

During the process all questions should be raised using the portal. The ability to ask questions is found in the Discussion section.

This is located on the right hand side of the screen and looks as shown, and there are two sections within. The Question and Answer section is where questions are asked regarding the tender, and they will go to the member of staff that is working on this within the contracting organisation. The Post Tender Clarification Section is the area that the contracting organisation can ask you questions after the tender responses have been viewed with any queries regarding your response.

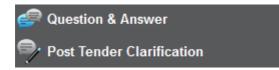

To ask a question, click on the Question and Answer section title in the discussions section.

This will open up the question and answer section as shown on the screenshot below; here any existing questions will show up along with any additional information that has been issued.

To ask the contracting organisation a question, click the "Ask Question" button.

| Questions                                               |                   |
|---------------------------------------------------------|-------------------|
| There are currently no questions to display             |                   |
| Additional Information                                  |                   |
| There is currently no additional Information to display |                   |
| Communications                                          | 🦯 Change Communic |
| Receiving Emails                                        |                   |
| Options                                                 |                   |

Populate the question subject needs to be specified along with the main body of text, and once done then click on the Send button.

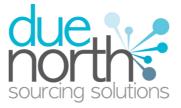

#### Invitation To Tender (ITT) Question & Answer

| Question               | ntify yourself or your company in the question you raise, the procurement team will have this information to |
|------------------------|----------------------------------------------------------------------------------------------------|
| hand when viewing your |                                                                                                    |
| *Subject:              | Clarification on Q3                                                                                          |
| *Question:             | Can your please expand upon                                                                                  |
|                        |                                                                                                    |
|                        |                                                                                                    |
|                        |                                                                                                    |
|                        |                                                                                                    |
|                        |                                                                                                    |
|                        |                                                                                                    |
| Options                |                                                                                                    |
| Send Cancel            |                                                                                                    |

Then the screen will look as shown when the question has been asked.

|                                                                 | nvitation To Tender (ITT)<br>Question & Answer |                  |         |          |                      |  |  |  |
|-----------------------------------------------------------------|------------------------------------------------|------------------|---------|----------|----------------------|--|--|--|
| Questions                                                       |                                                |                  |         |          |                      |  |  |  |
| Created Date                                                    | Status                                         | Availability     | Subject | Answered | Made Public          |  |  |  |
| 03/05/2012 11:00 🖂 🔺 Private <u>Clarification on Q3</u> N/A N/A |                                                |                  |         |          |                      |  |  |  |
| There is currently no ac<br>Communications<br>Receiving Emails  | dditional Inform                               | ation to display |         | 4        | Change Communication |  |  |  |
| Options                                                         |                                                |                  |         |          |                      |  |  |  |
| Ask Question Fin                                                | nish                                           |                  |         |          |                      |  |  |  |

When the procurer has answered the question then the screen will look slightly different as the icons will change to reflect the fact an answer has been received and when the answer was received

When the contracting organisation answers your question then the Q&A screen will change and look as below. Here the status shows that the question has been answered, the availability shows that

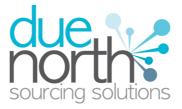

the answer was made public to all suppliers in the tender and to view the answer then click on the question title, shown in blue.

**Note:** The answer can be private if the information does not need to go to all suppliers, and the icon will reflect this, and only the supplier who asked the question will see the answer.

| Questions        |           |              |                     |          |             |
|------------------|-----------|--------------|---------------------|----------|-------------|
| Created Date     | Status    | Availability | Subject             | Answered | Made Public |
| 03/05/2012 11:00 | $\bowtie$ | 🔺 Private    | Clarification on Q3 | N/A      | N/A         |

## **New Discussions**

If after having read the tender details and viewed the attachments there is a question that you need to ask regarding the tender then from the Tender Summary Screen you can do this via the discussions section and clicking the link.

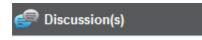

You will then see any existing questions/discussions for this stage of the tender process and also be able to create a new question/discussion by clicking create.

| Messages                 |  |
|--------------------------|--|
| View                     |  |
| No Messages Found        |  |
| Options                  |  |
| Create New Message Close |  |

Next the question subject needs to be specified along with the main body of text. Also dependant upon the organisations setup, you may have the opportunity to attach a file/document with the message/question and once done then click on the Send button. (The screen shown allows for an attachment to be added).

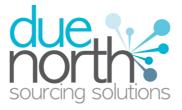

| lessage           |                         |
|-------------------|-------------------------|
| Subject:<br>Body: | What is the process for |
| Body:             |                         |
|                   |                         |
|                   |                         |
|                   |                         |
|                   |                         |
|                   |                         |
| ptions            |                         |

You are now able to see you question and track the answers.

| Messages                 |            |          |             |   |
|--------------------------|------------|----------|-------------|---|
| View                     |            |          |             |   |
| Subject                  | Date       | Time     |             |   |
| What is the process for  | 03/05/2012 | 12:13:30 | 🔺 (Private) | ß |
|                          |            |          |             |   |
| Options                  |            |          |             |   |
| Create New Message Close |            |          |             |   |

When a question has been replied to you personally you will see that the reply is linked to the original message and shows as an indent to the original message. As per the image below.

|           |             | Time     | Date       | Subject                     |  |
|-----------|-------------|----------|------------|-----------------------------|--|
| <u>ک</u>  | 🔺 (Private) | 12:13:30 | 03/05/2012 | Vhat is the process for     |  |
| $\bowtie$ | 👗 (Private) | 12:15:08 | 03/05/2012 | Re: What is the process for |  |
|           |             |          |            |                             |  |

Whenever the message initiated or responded to publicly by the buying organisation it will show as a new thread (message) which will be broken by a dotted line. See below

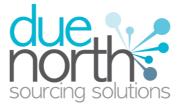

| $\bowtie$ |
|-----------|
| ß         |
| $\bowtie$ |
| )         |

## **Additional Information**

Additional information that is issued will also be shown here, and will appear in the Additional Information Section, however by default this will always be public, so all involved suppliers will see this.

| Invitation To Ten<br>Question & Answe | •      | Γ)            |                        |                    |                      |
|---------------------------------------|--------|---------------|------------------------|--------------------|----------------------|
| Questions                             |        |               |                        |                    |                      |
| Created Date                          | Status | Availability  | Subject                | Answered           | Made Public          |
| 03/05/2012 13:10                      |        | Private       | User Guide Question 1  | N/A                | N/A                  |
| Additional Information                | State  | us Availabili | ity Title              |                    |                      |
| 03/05/2012 13:13                      | ø      | 🏚 Public      | This additional inform | mation is required | l                    |
| Communications                        |        |               |                        | 1                  | Change Communication |
| Receiving Emails                      |        |               |                        |                    |                      |
| Options                               |        |               |                        |                    |                      |
| Ask Question Finis                    | h      |               |                        |                    |                      |

title of it, shown in blue.

Here the information issued will show along with any attachments that may have been sent. Attachments show on the right hand side and can be viewed and downloaded by clicking their name.

| Invitation To Tender (ITT) Question & Answer |
|----------------------------------------------|
| Additional Information                       |
|                                              |
| Current Attachment(s)                        |
| No Attachments or Links                      |
| Options                                      |
| Finish                                       |

When finished in this section click the "Finish" button from the options at the bottom of the screen

Then from the Question and Answer screen, click on "Finish" to return to the Tender Summary screen.

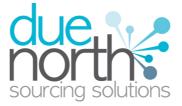

## Completing Questionnaire/Tender/Quote Response

From the tender summary screen as shown below the response to the tender is put together and completed.

You are not able to start your response until you have viewed the PQQ/ITT/RFQ documents which you can by clicking on the 'View ITT'. Also once you have viewed the Tender Information you will be able to use the Intent to respond. This allows you to inform the buying organisation of your intention to respond to the tender.

| My Response             | View Response              |  |  |  |
|-------------------------|----------------------------|--|--|--|
| Status:                 | New                        |  |  |  |
| Version:                | 1                          |  |  |  |
| Intent To Respond:      | Sent - 03/05/2012 11:22:31 |  |  |  |
| Supplier Ref No:        | Not Set                    |  |  |  |
| Options                 |                            |  |  |  |
| Response Wizard Opt Out | Finish                     |  |  |  |

In the "My Response" section it will show the status of the tender along with other details, "New" shows that it has not yet been worked on. Click on the Response Wizard button to start your response.

You can view your tender response at any point you can click on the "View Response" icon in the top right hand corner of this section.

This will open the response summary screen. From here individual sections can be edited, however it is strongly recommended that to complete the response the "Response Wizard" is used.

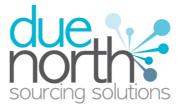

| * Step 1 ( Tender Info    | rmation )               |              |          | 1        | Edit Step 1 ( Ten  | der Informatio |
|---------------------------|-------------------------|--------------|----------|----------|--------------------|----------------|
| Version:                  | 1                       |              |          |          |                    |                |
| My Reference:             | Not Set                 |              |          |          |                    |                |
| Tender Information:       | N/A                     |              |          |          |                    |                |
| Additional Comments:      | N/A                     |              |          |          |                    |                |
| Delivery Period:          | N/A                     |              |          |          |                    |                |
| Price(s) Firm Until:      | N/A                     |              |          |          |                    |                |
| Step ( Specification B    | Freakdown )             |              |          | 🖉 Edit   | Step ( Specificat  | ion Breakdowi  |
| Description               | Unit of Measure         | Quantity     | Currency | Comments | Unit Price         | Sub Total      |
| Educational Book          | per Book                | 100000       | £        |          |                    |                |
| Sports book               | per Book                | 50000        | £        |          |                    |                |
| Fiction Book              | per Book                | 250000       | £        |          |                    |                |
|                           |                         |              |          |          | Grand Total        | £ 0.00         |
| * Step 2 ( Online Ques    | stions )                |              |          | 1        | Fdit Step 2 ( O    | nline Question |
| 1.1                       | Standard Evaluation ITT |              |          |          |                    |                |
| Step 3 ( Attachments )    | )                       |              |          |          | / Edit Step        | 3 ( Attachment |
| There are currently 0 att | tachment(s) uploaded to | your respons | e        |          |                    |                |
| * Step 4 ( Terms & Cor    | nditions )              |              |          | 1        | Edit Step 4 ( Tern | ns & Condition |
| Title                     |                         |              |          |          |                    |                |
| 6 General                 |                         |              |          |          |                    |                |
| Accept Terms:             | Not Set                 |              |          |          |                    |                |
|                           |                         |              |          |          |                    |                |

**Note:** In this section the "Submit Response" button will be greyed out until all the mandatory sections have been complete, allowing you only to "Save as Draft" until all the sections are complete.

## The Response Wizard

To complete your tender response, click on the "Response Wizard" button from the bottom of this page. This is used to return your completed response to the procuring organisation.

This will open up the Tender response wizard that will take you through each step of the tender response to make sure it is completed successfully. While it is possible to complete the response without using the wizard **use of the Wizard is strongly recommended to complete your responses.** 

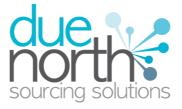

#### Invitation To Tender Response Wizard Introduction

| Message                                                                                                    |
|----------------------------------------------------------------------------------------------------|
| Welcome to the Invitation To Tender response wizard<br>The wizard will assist you with the completion of your Tender<br>You will be presented with a number of different steps to complete from basic response information to uploading any attachments<br>you may require. Once each step has been completed you can click the 'Next' button to proceed to the next step. 'Previous'<br>buttons are also available allowing you to return to the prior step at anytime.<br>After completion of each step the response information entered will be saved as draft which will allow you to return the response<br>wizard at a later date if required.<br>Once all steps have been completed and all mandatory response criteria have been met, you will be asked if you wish to submit<br>your response.<br>If you agree to submit your response you will receive a confirmation receipt email. Please note if you do not receive this email<br>please contact support by clicking the<br>Contact Support for icon located at the top right of the screen as you cannot be guaranteed that your response has been<br>received. |
| Options                                                                                                    |
| Next Cancel                                                                                                    |

From the options section at the bottom of the page click "Next" to move onto the next page and click "Cancel" to leave the wizard.

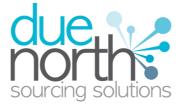

## **Tender Information**

Clicking "Next" will open up Step 1 the "Tender Information" screen here complete your tender information, filling in the details as required. Ensure that the mandatory field of "My Reference" is complete, this is just a free text reference that will help the procuring organisation reference your tender.

The other four fields are non mandatory and do not have to be completed in order to make a response. Ensure any dates are entered in the correct/specified format.

| Tender Information   |              |  |
|----------------------|--------------|--|
| * My Reference:      | ABC/1234     |  |
| ender Information:   | N/A          |  |
|                      |              |  |
| Additional Comments: | N/A          |  |
| Delivery Period:     | N/A          |  |
| Price(s) Firm Until: | (dd/mm/yyyy) |  |

When the details have been filled out as required then from the Options section at the bottom of the page, click on "Next" to move onto the next screen.

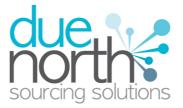

## **Online Response**

The next screen gives you an example of an online Evaluation . It shows you the sections and relevant questions in each section, a more information icon, the total weighting value of each individual section and question and also shows if the same question has been answered in a previous tender and that the answer is valid with a green tick but still requires checking. The answer that you give is held against the question but this is only relevant for an online tender response with a question that is held in the online library. Click on the <sup>1</sup> icon to obtain more information about that section/question. This information is shown in the right-hand side of the page.

| ender Online Questions                                                                                                |   |           |
|----------------------------------------------------------------------------------------------------|---|-----------|
| Back to summary<br>tile: 1.1 Standard Evaluation ITT                                                                  |   |           |
| Section Title/Question                                                                                                |   | Weight(%) |
| Financial Assessment Section                                                                                          | 0 | 0.0       |
| * Has your organisation met the terms of its banking facilities and loan agreements (if any) during the past<br>year? | 0 | 0.0       |
| * What was your turnover in the last two years (if this applies)?                                                     |   | 0.0       |
| * Have you ever been declared bankrupt, either voluntarily or involuntarily?                                          |   | 0.0       |
| General Questions                                                                                                    | 0 | 100.0     |
| * Business Name (or consortium name)                                                                                  |   | 0.0       |
| Registered or trading name (if different)                                                                             |   | 0.0       |
| * Type of Organisation                                                                                                | 0 | 0.0       |
| * Registered Address                                                                                                  |   | 0.0       |
| Correspondence Address (if different)                                                                                 |   | 0.0       |
| Address from which the contract will be provided (if different from previous)                                         |   | 0.0       |
|                                                                                                    |   |           |
| ttachments/Links                                                                                                    |   |           |
| o Attachments or Links                                                                                                |   |           |
| ptions                                                                                                    |   |           |

To answer a question click on the question title. Once you have answered the question click on either of the three buttons at the bottom of the page.

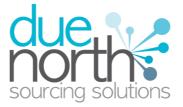

| Invitation To Tender Response Wizard Step 2 of 5 (Online Questions)<br>* Denotes Mandatory Fields                                                                                                    |   |   | C         |
|----------------------------------------------------------------------------------------------------|---|---|-----------|
| Tender Online Questions                                                                                                    |   |   |           |
| Back to summary                                                                                                    |   |   |           |
| Section Title/Question                                                                                                    |   |   | Weight(%) |
| Has your organisation met the terms of its banking facilities and loan agreements (if any)<br>during the past year?<br>If the answer to the question is no, what were the reasons, and what has been<br>done to put things right?<br>● ② Yes<br>● ③ No<br>* You must select an option | Q | Ø | 0.0       |
| Attachments/Links                                                                                                    |   |   |           |
| No Attachments or Links                                                                                                    |   |   |           |
| Options                                                                                                    |   |   |           |
| Save & Previous Save & Next Save                                                                                                    |   |   |           |

Save & Previous - This saves the information you have input and takes you back to the

previous question.

Save & Next

- This saves the information you have input and takes you to the next question.

Save

- This saves the information you have input and you remain on the same question.

Note: You must save each entry you have made before going back to the summary.

With each question you may have three icons they are as follows

Click on this icon to add a comment to this question. If a comment has already been made with the question then it will be shaded grey. Comments will be held against the question if it should be used in a future online tender response.

In this icon allows you to add an attachment to the question should the organisation allow you to do so with the question. This attachment is saved with the question so therefore when the question is asked again, the attachment will be held with the answer to the question.

• Click on this icon to see more information about the question. The information will be displayed on the right hand side of the screen.

Each question may give different options on how you are required to answer the question. Examples are below; however the answer method is dictated by the organisation who has requested your answers.

#### Number

This type of question requires you to answer using numerical values. ALMOST - The Tender Process within ProContract v2.0

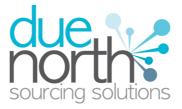

| Response Online Questions                                                   |           |
|-----------------------------------------------------------------------------|-----------|
| 2 Back to summary                                                           |           |
| Section Title/Question                                                      | Weight(%) |
| How many Staff do you employ<br>(not less than 0 and not greater than 2500) | 0.0       |

#### Text

You are required to answer this type of question with text. You will be advised of a maximum number of characters.

| Tender Online Questions            |           |
|------------------------------------|-----------|
| Back to summary                    |           |
| Section Title/Question             | Weight(%) |
| Business Name (or consortium name) |           |
| Craig's Supplies International     |           |
|                                    | 0.0       |
|                                    |           |
|                                    |           |
|                                    |           |

#### Option

This type of question requires you to choose from a drop down list

| Response Online Questions                                |           |   |
|----------------------------------------------------------|-----------|---|
| Back to summary                                          |           |   |
| Section Title/Question                                   | Weight(%) |   |
| Do you own any relevant qualifications?<br>Please Select | 0.0       | * |

#### Checkbox

To answer this type of question you must check the box alongside the relevant answer(s). It may be that you are able to give more than one answer.

| Response Online Questions                                             |           |   |
|-----------------------------------------------------------------------|-----------|---|
| A Back to summary                                                     |           |   |
| Section Title/Question                                                | Weight(%) |   |
| How many Staff do you employ<br>0 - 10<br>11 - 25<br>26 - 100<br>101+ | 0.0       | * |

ALMOST - The Tender Process within ProContract v2.0

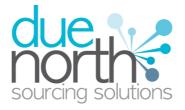

22

#### Attachment

With this type of question you are required to add an attachment as an answer.

| Response Online Questions                                                                                                    |           |
|----------------------------------------------------------------------------------------------------|-----------|
| Back to summary                                                                                                    |           |
| Section Title/Question                                                                                                    | Weight(%) |
| Bankers letter Please fill in the draft bankers letter which can be found under public attachments in the top right of this page as appendix 1 and attach as your reply to this question. Add Attachment | 0.0       |

Click 'Add attachment' and you will be prompted with the following screen.

| Attachments<br>Use this form to add or remove attachments<br>* Denotes Mandatory Fields                                                                                                    |
|----------------------------------------------------------------------------------------------------|
| Attachment                                                                                                    |
| Please choose the file you wish to attach by using the browse button:- * Attachment: Browse_ A 10MB file will take approximately 5 mins on average to upload on a standard Broadband connection (256Kbps upload speed). Please take this into consideration when uploading larger files. |
| Options Save Cancel Upload Multiple Attachments                                                                                                    |

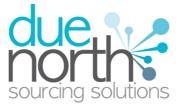

## <u>Lots</u>

When a buying authority publishes a tender using lots, they will appear in your Tender Summary page as shown.

#### Invitation to Tender

| Summary of Invitation to                                              | Tender tender information    |
|-----------------------------------------------------------------------|------------------------------|
| Submission Information                                                |                              |
| Respond By Date:<br>Respond By Time:<br>Supplier Attachment Required: | 15/05/2012<br>17:00:00<br>No |
| General Information                                                   |                              |
| Description:<br>Additional Documentation:                             | Desc<br>N/A                  |
| Specification Breakdown                                               |                              |
| There are currently no line items in y                                | your specification breakdown |
| Evaluation Name Lot 1 Lot 2 Mandat                                    | ory Base Template            |
| Attachments                                                           |                              |
| There are currently 0 attachment(s)<br>Terms & Conditions             | uploaded to this Itt         |
| Title                                                                 |                              |
| Options<br>Finish                                                     |                              |

When you are going through the response wizard the lots that have been published with the tender will appear as shown.

| Invitat<br>* Denotes | tion to Tender Response Wizard Ste<br>Mandatory Fields | p 2 of 5 (Online Questions) |         |
|----------------------|--------------------------------------------------------|-----------------------------|---------|
| Questio              | n Sets                                                 |                             |         |
|                      | Title                                                  | Status                      | Opt-out |
| 1:<br>2:             | Mandatory Base Template<br>Lot 1                       |                             | (M)     |
| 3:                   | Lot 2                                                  |                             |         |
| Attachm              | nents/Links                                            |                             |         |
| Attache              | d/Link Name                                            | Size Date Upload            | led     |
| Ø Att                | achment.docx                                           | 12kb 15/05/2012             |         |
| Options              |                                                        |                             |         |

**Note:** Where the 'M' is situated alongside a lot this means that the questions are mandatory to be completed before a response can be submitted.

**Note:** Where the blue and green arrows appear this means that the questions are optional to be completed.

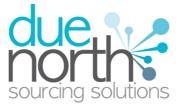

Click on the title in blue to view the questions for that particular lot. The questions will appear in sections as shown. Complete each question by clicking on the question itself and inputting a response in the required format. Return to the series of lots by clicking on the "Back to Question Sets" button.

| Response Online Questions                                                         |                                                                                                    |           | Back To Summary | Progress                                                                                                    |
|-----------------------------------------------------------------------------------|----------------------------------------------------------------------------------------------------|-----------|-----------------|----------------------------------------------------------------------------------------------------|
| Title: Mandatory Base Template                                                    |                                                                                                    |           |                 |                                                                                                    |
| Section Title/Question                                                            |                                                                                                    | Weight(%) |                 | Question description / help                                                                                      |
| Financial Assesment Section                                                       | 0                                                                                                    | 35.0      |                 | There is no help / description to show                                                                           |
| * Annual Turnover                                                                 | Ō                                                                                                    | 35.0      | ×               | Help                                                                                                    |
| * Annual Profit                                                                   | Ő                                                                                                    | 35.0      | 4               | Navigation:                                                                                                    |
| * Have you ever been declared bankrupt, either voluntarily or involuntarily?      | •                                                                                                    | 30.0      | ×               | Click 'Section Title' to view all questions within a section.                                                    |
| Section 2                                                                         | 0                                                                                                    | 65.0      |                 | Click 'Question Title' to view a specific question.                                                              |
| * Number of full time employees?                                                  | 0                                                                                                    | 10.0      | ×               | Click 'Previous' to move to previous step of the response wizard.                                                |
| * Provide details of three current sites you are working at and your experiences. | Ō                                                                                                    | 20.0      | ×               | Click 'Save' to save.                                                                                            |
| * State the date that the prices proposed will be held firm until                 | 0                                                                                                    | 15.0      | ×               | Click 'Next' to move to next step of the response wizard.                                                        |
| * Which of the following certifications do you hold?                              | -                                                                                                    | 15.0      | ×               | Other:                                                                                                    |
| * The equality and diversity, and the environmental policy of your company?       | 0                                                                                                    | 20.0      | ×               |                                                                                                    |
| * Do you have any CCJ's against your company in the last 3 financial years.       | 0                                                                                                    | 20.0      | 4               | To view more help about a specific question click the 🔍 icon.                                                    |
|                                                                                   |                                                                                                    |           |                 | A green tick ( $\checkmark$ ) indicates that the response to a question is valid.                                |
| Attachments/Links                                                                 |                                                                                                    |           |                 | A blue tick ( ) indicates that there has been no response made to a que but that no response is still valid.</td |
| Attachments or Links                                                              |                                                                                                    |           |                 |                                                                                                    |
| Dations                                                                           | A question mark ( 3) indicates that the answer you have previously giv<br>question needs to be checked before it can be validated |           |                 |                                                                                                    |

Once you have complete a series of questions the status will show complete full of green as shown. If you wish to opt out of a non mandatory set of questions then you are required to click on the blue and green arrow relevant to that series of questions.

| Questio | n Sets                  |        |               |         |
|---------|-------------------------|--------|---------------|---------|
|         | Title                   | Status |               | Opt-out |
| 1:      | Mandatory Base Template |        |               | M       |
| 2:      | Lot 1                   |        |               | 45      |
| 3:      | Lot 2                   |        |               |         |
| Attachn | nents/Links             |        |               |         |
| Attache | d/Link Name             | Size   | Date Uploaded |         |
| 1 At    | tachment.docx           | 12kb   | 15/05/2012    |         |

You are then prompted with the message as shown. Confirm by clicking 'OK'.

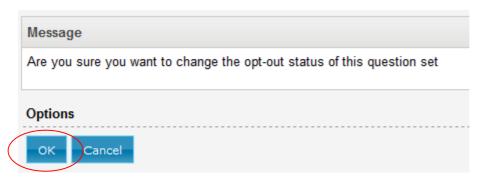

The system will then display your question sets in the following manor, to show questions sets and opted out question sets.

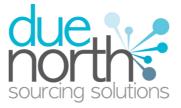

|             | on to Tender Response Wizard Step 2 of 5 ( | Online Questions) |               |
|-------------|--------------------------------------------|-------------------|---------------|
| * Denotes M | landatory Fields                           |                   |               |
| Question S  | Sets                                       |                   |               |
|             |                                            |                   |               |
|             | Title                                      | Status            | Opt-out       |
| 1:          | Mandatory Base Template                    |                   | Μ             |
| 2:          | Lot 1                                      |                   | N2            |
|             |                                            |                   |               |
|             |                                            |                   |               |
| Opted Out   | Question Sets                              |                   |               |
|             | Evaluations                                |                   |               |
| Title       | Status Opt-in                              |                   |               |
| 3: Lot 2    |                                            |                   |               |
|             |                                            |                   |               |
| Attachmen   | nts/Links                                  |                   |               |
|             |                                            |                   |               |
| Attached/L  | _ink Name                                  | Size              | Date Uploaded |
| Attack      | hment.docx                                 | 12kb              | 15/05/2012    |
|             | innen. sova                                | .210              |               |

Complete the remainder of your optional question sets that you wish to complete and then click next.

|                          | nvitation to Tender Response Wizard Step 2 of 5 (Online Questions)<br>Denotes Mandatory Fields |        |               |         |   |  |  |
|--------------------------|------------------------------------------------------------------------------------------------|--------|---------------|---------|---|--|--|
| Questio                  | n Sets                                                                                         |        |               |         |   |  |  |
|                          | Title                                                                                          | Status |               | Opt-out |   |  |  |
| 1:                       | Mandatory Base Template                                                                        |        |               | M       |   |  |  |
| 2:                       | Lot 1                                                                                          |        |               | 64      |   |  |  |
| Opted 0                  | Opted Out Question Sets                                                                        |        |               |         |   |  |  |
| Title<br>3: <u>Lot 2</u> |                                                                                                |        |               |         |   |  |  |
| Attachm                  | ents/Links                                                                                     |        |               |         |   |  |  |
| Attache                  | d/Link Name                                                                                    | Size   | Date Uploaded |         |   |  |  |
| Ø Att                    | achment.docx                                                                                   | 12kb   | 15/05/2012    |         | _ |  |  |
| -                        |                                                                                                |        |               |         |   |  |  |

Your summary page will be shown as below, clearly identifying those question sets that you have completed.

| Step 1 (Response Informa                                                                                | tion )                           |  | 1 | Edit Step 1 (Response Info |
|----------------------------------------------------------------------------------------------------|----------------------------------|--|---|----------------------------|
| /ersion:                                                                                                | 1                                |  |   |                            |
| /ly Reference:                                                                                          | James                            |  |   |                            |
| esponse Information:                                                                                    | N/A                              |  |   |                            |
| Additional Comments:                                                                                    | N/A                              |  |   |                            |
| Delivery Period:                                                                                        | N/A                              |  |   |                            |
| Price(s) Firm Until:                                                                                    | N/A                              |  |   |                            |
| Step 2 ( Online Questions                                                                               |                                  |  |   | / Edit Step 2 ( Online Q   |
|                                                                                                    |                                  |  |   |                            |
| Mandator                                                                                                | / Base Template                  |  |   |                            |
| Lot 1                                                                                                   | / Base Template                  |  |   | AFR D. DIAN                |
| Lot 1<br>Step 3 ( Attachments )                                                                         |                                  |  |   | / Edit Step 3 ( Atta       |
| Lot 1<br>Step 3 ( Attachments )                                                                         | r Base Template                  |  |   | / Edit Step 3 ( Atta       |
| Gtep 3 ( Attachments )<br>There are currently 0 attachme                                                | int(s) uploaded to your response |  |   | / Edit Step 3 ( Atta       |
| Lot 1<br>Step 3 ( Attachments )<br>There are currently 0 attachments<br>Step 4 ( Terms & Condition      | int(s) uploaded to your response |  |   |                            |
| Lot 1<br>Step 3 ( Attachments )<br>There are currently 0 attachm<br>Step 4 ( Terms & Condition<br>Title | int(s) uploaded to your response |  |   |                            |
| Step 3 ( Attachments )                                                                                  | int(s) uploaded to your response |  |   |                            |

ALMOST - The Tender Process within ProContract v2.0

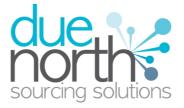

26

## **Specification Breakdown**

The next screen is this example is the Specification Breakdown, however if there has been no specification breakdown specified by the contracting organisation then this will not appear, and instead the next screen will be the attachments screen.

In the specification breakdown this is where the prices are entered for specific units, as asked by the contracting organisation.

This will appear as shown in the screen below,

Description- Here the specific item that is being asked for is specified

**Units-** Specified by the contracting organisation, this is the units that the item is measured in **Quantity-** The number of units required

**Currency-** Any additional information on the item, the full text can be seen by hovering the mouse over the text, currently always set to GBP (f)

**Unit Price**-The price per unit of the item, in the specified currency, entered by the supplier **Subtotal**- This is calculated by the system by multiplying the quantity by the unit price

To enter the prices into the system then click into the corresponding field and enter the amount per unit.

| Description      | Unit of Measure | Quantity | Currency | Comments | Unit Price |
|------------------|-----------------|----------|----------|----------|------------|
| Educational Book | per Book        | 100000   | £        |          | 10.58      |
| Sports book      | per Book        | 50000    | £        |          |            |
| Fiction Book     | per Book        | 250000   | £        |          |            |

Then once complete click the next button to continue, or "Previous" to view the previous screen.

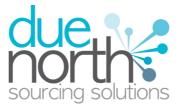

## **Uploading Attachments**

The next screen that will be seen is the attachment screen, where you upload/manage the attachments you wish to send with this tender response.

**Note:** If you try to progress through the wizard without attaching a document and you receive the message below, you must provide an attachment to be able to submit a response.

| Tender Attachment Information                                 |
|---------------------------------------------------------------|
| There are currently 0 attachment(s) uploaded to your response |
| Options                                                       |
| Save Add Cancel                                               |

To add an attachment then click the "Add" button from the Options section.

To browse your computer for the attachment to use click the Browse button and select the document you wish to attach.

| Attachments<br>Use this form to add or remove attachments<br>* Denotes Mandatory Fields                                                                                                    |
|----------------------------------------------------------------------------------------------------|
| Attachment                                                                                                    |
| Please choose the file you wish to attach by using the browse button:- * Attachment: Browse_                                                                                                   |
| A 10MB file will take approximately 5 mins on average to upload on a standard Broadband connection (256Kbps upload speed).<br>Please take this into consideration when uploading larger files. |
| Options                                                                                                    |
| Save Cancel Upload Multiple Attachments                                                                                                    |

To save the attachment to the response click "Save", this will return you to the previous screen with the attachment added.

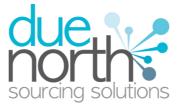

| Tender Attachment Information                                 |       |               |  |  |  |  |
|---------------------------------------------------------------|-------|---------------|--|--|--|--|
| There are currently 1 attachment(s) uploaded to your response |       |               |  |  |  |  |
| Attached/Link Name                                            | Size  | Date Uploaded |  |  |  |  |
| Koala.jpg                                                     | 762kb | 03/05/2012    |  |  |  |  |
| Options                                                       |       |               |  |  |  |  |
| Save Add Cancel                                               |       |               |  |  |  |  |

To view an attachment click its name, to remove the attachment click the red cross icon, to add more click the "Add" button.

When all required attachments have been added, click on the "Next" button to proceed to the next screen.

**Note:** The contracting organisation can mandate that there must be at least one attachment with the tender response, in this case you will not be able to proceed to the next screen without saving at least one attachment.

#### Mass Multiple Uploads

Multiple documents can now also be added to your response if required, initially click 'Add' within the 'Attachment' section of your response as normal.

The' Attachments' screen is now diplayed as shown, click 'Upload Multiple Attachments 'link

| Attachment                                                                                                    |                            |  |  |  |  |
|----------------------------------------------------------------------------------------------------|----------------------------|--|--|--|--|
| Please choose the file you wish to attach by using the browse button:-                                                                                                    |                            |  |  |  |  |
| * Attachment:                                                                                                    | Browse_                    |  |  |  |  |
| A 10MB file will take approximately 5 mins on average to upload on a standard Broadband connection (256Kbps upload speed).<br>Please take this into consideration when uploading larger files. |                            |  |  |  |  |
| Options                                                                                                    |                            |  |  |  |  |
| Save Cancel Up                                                                                                    | oload Multiple Attachments |  |  |  |  |

You now need to choose the relevant files that you wish to upload, therefore click on select files.

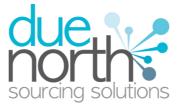

| Attachments Selection<br>Use this form to sequentially upload multiple attachm | contact Support 🚺 Help 😢 Logout 🖤                                                                                                    |
|--------------------------------------------------------------------------------|----------------------------------------------------------------------------------------------------|
| File Selection                                                                 | File Confirmation                                                                                                    |
|                                                                                |                                                                                                    |
| 0 files uploaded                                                               | Help                                                                                                    |
| Options Select Files Start Uploading Confirm & Finish                          | To upload multiple attachments:<br>1. Click Select Files and choose one or more files to add to the list by<br>holding SHIFT or CTRL, then OK to confirm. Filenames will then appear in<br>the left box.<br>2. Listed files can be uploaded by clicking Start Uploading. Upload<br>progress for each file will be shown next to its filename. Files are uploaded |

You now need to choose the appropriate location on your computer/server that your files are stored and select the files that you wish to upload.

| Choose File to U       | Choose File to Upload 🛛 ? 🔀                                                                                                  |                                                                                                    |   |         |                                                                                                    |  |
|------------------------|----------------------------------------------------------------------------------------------------|----------------------------------------------------------------------------------------------------|---|---------|----------------------------------------------------------------------------------------------------|--|
| Look in:               | 🞯 Desktop                                                                                                    |                                                                                                    | • | G 🖄 📂   |                                                                                                    |  |
| My Recent<br>Documents | Dining Instruct<br>LBWF Project D<br>PIW Standard I<br>Training Inform<br>University Hosp<br>User Guides                     | ocs<br>Jocs<br>ation<br>ital Birmingham                                                                             |   |         | Frameworks and<br>Gadwin PrintScre<br>Hosts<br>Key Customer Up<br>Oxford 22.3.201<br>ProContract Opti<br>Release Notes V: |  |
| My Documents           | Due North Atte<br>dxva_sig.txt<br>East Mids Procu<br>eAuctions Train<br>eAuctions Train<br>eAuctions Train<br>Example User r | ndance Sheet.doc<br>rement Auctions.xls<br>ing Exercises v1.7b.doc<br>ing Exercises v1.8.doc<br>ing.doc<br>oles.xls |   |         | Sales Form Thom<br>Sales Form Thom<br>Shortcut to MMo<br>User Stories 04.0<br>User Stories 28.0<br>User Stories.xls       |  |
| DNLT015                | FA Referees Fit                                                                                                    | Example User roles.xls                                                                                              |   | <b></b> | Dpen                                                                                                    |  |
| Places                 | Files of type:                                                                                                    | All Files (*.*)                                                                                                    | 1 |         | Cancel                                                                                                    |  |

**Note:** To select more than one file at a time hold your 'CTRL' key down while selecting the relevant files.

ALMOST - The Tender Process within ProContract v2.0

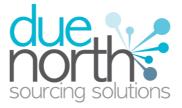

30

Once you have chosen the files that you wish to upload, they will appear as shown. If you have selected the wrong file then you are able to delete the file be clicking on the 'Remove' title. Once happy with the chosen files click on 'Start all Uploads'.

| File Selection                                |        |
|-----------------------------------------------|--------|
| Chrysanthemum.jpg (859 kB)                    | remove |
|                                               | remove |
| PHydrangeas.jpg<br>(581 kB)                   | remove |
|                                               | remove |
|                                               |        |
|                                               |        |
|                                               |        |
| 0 files uploaded                              |        |
| 0-Contract                                    |        |
| Options                                       |        |
| Select Files Start Uploading Confirm & Finish |        |

During the upload process of each file you will get the following screen showing the progress of each upload.

You may at any point cancel your upload.

Note: If you cancel your uploads you cancel all of the files to be uploaded.

Upon the files being fully complete, your file selection area will be completely blank with your chosen files being held in the file confirmation area.

Note: You are still able at this point to delete files that have been chosen incorrectly.

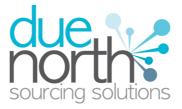

| File Selection                                        | File Confirmation                                                                                                    |       |
|-------------------------------------------------------|----------------------------------------------------------------------------------------------------|-------|
|                                                       | Chrysanthemum.jpg                                                                                                    | elete |
|                                                       | Desert.jpg de                                                                                                    | elete |
|                                                       | Hydrangeas.jpg (581 kB)                                                                                                    | elete |
|                                                       | Jellyfish.jpg<br>(758 kB)                                                                                                    | elete |
|                                                       |                                                                                                    |       |
|                                                       |                                                                                                    |       |
|                                                       |                                                                                                    |       |
|                                                       |                                                                                                    |       |
| 4 files uploaded.                                     | Help                                                                                                    |       |
|                                                       | To upload multiple attachments:                                                                                                    |       |
| Options Select Files Start Uploading Confirm & Finish | <ol> <li>Click Select Files and choose one or more files to add to the list by<br/>holding SHIFT or CTRL, then OK to confirm. Filenames will then appear<br/>the left box.</li> </ol> | in    |
|                                                       | 2. Listed flag can be unleaded by clicking Start Unleading. Unlead                                                                                                    |       |

Your files now appear in the 'Current Attachment' area as shown. Click 'Finish' to return to your attachment page.

| Attachment:         | vish to attach by using the brow                                  | se button:-<br>Browse. | -                                        |
|---------------------|-------------------------------------------------------------------|------------------------|------------------------------------------|
|                     | imately 5 mins on average to up<br>o consideration when uploading |                        | dard Broadband connection (256Kbps uploa |
| Current Attachments |                                                                   |                        |                                          |
| Attached/Link Name  |                                                                   | Size                   | Date Uploaded                            |
| Chrysanthemum.jpg   |                                                                   | 858kb                  | 03/05/2012                               |
| 🖉 Desert.jpg        |                                                                   | 826kb                  | 03/05/2012                               |
| U Hydrangeas.jpg    |                                                                   | 581kb                  | 03/05/2012                               |
| -                   |                                                                   | 757kb                  | 03/05/2012                               |
| 🖉 Jellyfish.jpg     |                                                                   |                        |                                          |
| Jellyfish.jpg       |                                                                   |                        |                                          |

|   | ttachment Information<br>currently 4 attachment(s) uploaded to your re | sponse |               |
|---|------------------------------------------------------------------------|--------|---------------|
|   | Attached/Link Name                                                     | Size   | Date Uploaded |
| x | Chrysanthemum.jpg                                                      | 858kb  | 03/05/2012    |
| x | 🖉 Desert.jpg                                                           | 826kb  | 03/05/2012    |
| x | Hydrangeas.jpg                                                         | 581kb  | 03/05/2012    |
| x | Jellyfish.jpg                                                          | 757kb  | 03/05/2012    |

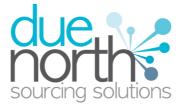

## **Terms and Conditions**

The next screen that will appear is the Terms and Conditions screen, where you must state whether or not you agree to the terms specified by the contracting organisation.

You can view the terms by clicking on its name under the title, shown in blue, which will open the terms and conditions documents attached.

Then you must select yes or no, and if you do not agree specify reasons why you do not agree in the space provided.

Then click "Next" to move onto the next page or "Previous" to go back to the previous page.

| Invitation To Tender<br>* Denotes Mandatory Fields | r Response Wizard Step 4 of 5 (Terms & Conditions) | Cont |
|----------------------------------------------------|----------------------------------------------------|------|
| Terms & Conditions                                 |                                                    |      |
| Title                                              |                                                    |      |
| General                                            |                                                    |      |
| * Accept Terms:                                    | Yes No                                             |      |
| If No Give Reason(s):                              |                                                    |      |
|                                                    | .::                                                |      |
| Options                                            |                                                    |      |
| Previous Next                                      |                                                    |      |

This will take you to the summary screen of the tender response as shown below. Here the details of the response can be viewed, and detail of an individual section can be edited by clicking the Edit icon in the top right hand corner of each section.

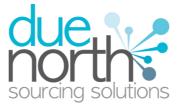

| <b>NVITATION TO</b><br>Denotes Mandatory    | Fender Respor<br>Step(s)      | ise Wiza       | rd Step 5 | of 5 (Sur | nmary)            | Con               |
|---------------------------------------------|-------------------------------|----------------|-----------|-----------|-------------------|-------------------|
| * Step 1 ( Tender Ir                        | nformation )                  |                |           | / E       | Edit Step 1 ( Tei | nder Information  |
| Version:                                    | 1                             |                |           |           |                   |                   |
| My Reference:                               |                               | C/1234         |           |           |                   |                   |
| Tender Information:                         | N/A                           |                |           |           |                   |                   |
| Additional Comment                          | s: N/A                        | -              |           |           |                   |                   |
| Delivery Period:                            | N/A                           |                |           |           |                   |                   |
| Price(s) Firm Until:                        | N/A                           |                |           |           |                   |                   |
| Step ( Specification                        | n Breakdown )                 |                |           | / Edit    | Step ( Specifica  | tion Breakdown    |
| Description                                 | Unit of Measure               | Quantity       | Currency  | Comments  | Unit Price        | Sub Total         |
| Educational Book                            | per Book                      | 100000         | £         |           | £ 10.58           | £ 1058000.00      |
| Sports book                                 | per Book                      | 50000          | £         |           |                   |                   |
| Fiction Book                                | per Book                      | 250000         | £         |           |                   |                   |
|                                             |                               |                |           |           | Grand Total       | £ 1058000.00      |
| Step 3 ( Attachmen<br>There are currently 4 | nts )<br>attachment(s) upload | ed to your res | sponse    |           | / Edit Step       | 9 3 ( Attachments |
| Attached/Link Nar                           | ne                            |                | Size      | Date      | Uploaded          |                   |
| Chrysanthemu                                | im.jpg                        |                | 858kb     | 03/05     | /2012             |                   |
| Desert.jpg                                  |                               |                | 826kb     |           | /2012             |                   |
| Hydrangeas.jp                               | 9                             |                | 581kb     |           | /2012             |                   |
| Jellyfish.jpg                               |                               |                | 757kb     | 03/05     | /2012             |                   |
| Step 4 ( Terms & G                          | Conditions )                  |                |           | 1         | Edit Step 4 ( Tei | rms & Conditions  |
| Title                                       |                               |                |           |           |                   |                   |
| 🖉 General                                   |                               |                |           |           |                   |                   |
| Accept Terms:                               | Yes                           | i .            |           |           |                   |                   |
| Options                                     |                               |                |           |           |                   |                   |
| Save As Draft                               | Submit Response               |                |           |           |                   |                   |

If you choose to edit a section you the options at the bottom of the screen will be "Save" or "Cancel", so to save the changes that you make click "Save" however to exit without saving any changes click on "Cancel". The only difference is that you will also see an "Add" button in the attachments section so more attachments can be added.

At the bottom of the tender response page there are 2 options, "Save as Draft" or "Submit Response"

If you do not want to submit this response now then click to "Save as Draft" and this will bring up the following prompt screen,

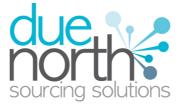

#### Save As Draft Confirmation Confirmation

| message                                                                                                    |
|----------------------------------------------------------------------------------------------------|
| Are you sure you ONLY wish to save your response as a draft?                                                        |
| By doing this you acknowledge that your response will NOT be submitted.                                             |
| You can return and submit your response at anytime before the respond by date and time outlined on the ITT document |
| Click 'Save As Draft' to continue saving and return to the ITT summary.                                             |
| Click 'Cancel' to return to your response summary.                                                                  |
|                                                                                                    |
| Options                                                                                                    |
| Save As Draft Cancel                                                                                                |

To confirm you are saving as draft only and are **NOT submitting** then click the "Save as Draft" button again, however to return to the previous screen click "Cancel".

By "Saving as Draft" this will return you to the tender summary screen, where it highlights this is saved only as a draft and not submitted. You will have to ensure the tender response is submitted at a later date, prior to the submission deadline, for it to be seen by the procuring organisation.

### Submitting The Tender Response

If the tender has been saved as a draft and is now ready to be sent then click on View to open up the response summary (Also you can go through the response wizard again)

| My Response        |                            | View Response |
|--------------------|----------------------------|---------------|
| Status:            | Draft (NOT SUBMITTED)      |               |
| Version:           | 1                          |               |
| Intent To Respond: | Sent - 03/05/2012 11:22:31 |               |
| Supplier Ref No:   | ABC/1234                   |               |
| Options            |                            |               |
| Response Wizard Op | Out Finish                 |               |

In the summary the detail of the response can be checked and changed if needed by clicking the edit button in the top right hand corner of the section.

When the tender is ready to be sent then click the "Submit Response" button from the options section at the bottom of the page.

This will then ask you to confirm you wish to submit your tender response.

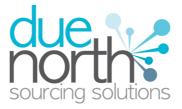

| Submission Confirmation<br>Confirmation                                                                              | Co |
|----------------------------------------------------------------------------------------------------|----|
| Message                                                                                                    |    |
| Are you sure you wish to submit your response?                                                                       |    |
| Once you have submitted your response you will receive an email confirming its receipt.                              |    |
| If you do not receive this email please contact support by clicking the 譥 icon located at the top right of the scree | n. |
| Options                                                                                                    |    |
| Submit Response Cancel                                                                                               |    |

To confirm click "Submit Response" again, to go back to the previous screen click "Cancel"

This will return you to the Response Summary Page and here it can be seen from the status in the top right hand corner that the response has been published, and also when it was published. Click "Finish" to leave this page.

This will return you to the Opportunities screen and under Response Status it will now say Published along with the Time and Date this response was published.

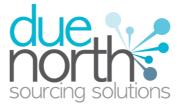

## **Editing Tender Response**

An important feature that is available after the tender response has been submitted is the ability as a supplier to edit this response before the submission time and date pass.

All the procuring organisation will see, is the version number of the response but no previous submissions, providing they are all returned on time (further information on this later)

To edit a response from your "My Opportunities" section, then select the organisation you have been dealing with.

| Organisations: Please Select             | - Q                                      |
|------------------------------------------|------------------------------------------|
| Please select an organisation from the o | lropdown menu above and click the ᠺ icon |

Now click on the 'Contract ID' of the opportunity you wish amend your response to

| Organisations: Please Se | lect 🔹 💎     |               |    |
|--------------------------|--------------|---------------|----|
| Due North DEV Primary O  | pportunities |               |    |
| Contract Title           | Contract ID  | Received Date | \$ |
| Company Cars             | DEVA-8TXC56  | 03/05/2012    |    |
| Library Book             | DEVA-8TXC6M  | 03/05/2012    |    |
| Stationary               | DEVA-8TXC5Y  | 03/05/2012    |    |

This will then open the 'Stage Detail' screen as shown, to access your response click on the 'Title' (shown in blue)

| Contract: Libra     | ITY BOOK (DEVA-81    | XCOM)               |                                           |
|---------------------|----------------------|---------------------|-------------------------------------------|
| Stage Please Select | • 📀                  |                     |                                           |
| < Library Book      | (ITT) >>             |                     |                                           |
| Stage Detail        |                      |                     |                                           |
|                     |                      |                     |                                           |
| Title               | Reference            | Respond By          | Response Status                           |
| Library Book (ITT)  | ITT-DEVA-8TXCSR-2    | 04/05/2012 12:30:00 | Version 1 submitted - 03/05/2012 13:36:56 |
|                     |                      |                     |                                           |
| Stage Options       |                      |                     |                                           |
| View Stage Detail   | Archive Contract Clo | se                  |                                           |

This then gives a summary of the tender where the information can be viewed and also the response to the tender can be viewed.

ALMOST - The Tender Process within ProContract v2.0

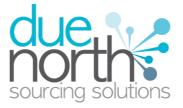

| My Response      |                     | View Response |
|------------------|---------------------|---------------|
| Status:          | Submitted           |               |
| Version:         | 1                   |               |
| Supplier Ref No: | ABC/1234            |               |
| Submitted:       | 03/05/2012 13:36:56 |               |

To view the tender response click on the "View" icon if you first want to check your response before you decide to edit it. From this screen click "Finish" at the bottom of the page to exit the tender response view and return to the previous page.

To edit your tender response click the "Edit Response" button from the bottom of the page in the options.

When this is clicked the following screen will appear asking you to confirm this as once this has been confirmed it cannot be reversed and another version will have to be submitted.

## Edit Submission Confirmation

|   | Message                                                                                                    |
|---|----------------------------------------------------------------------------------------------------|
|   | Are you sure you wish edit your response which was submitted to Due North DEV Primary on 03/05/2012?        |
|   | Please note your current submitted response will stand until you submit the response you are about to edit. |
|   | Are you sure you wish to continue?                                                                          |
|   |                                                                                                    |
|   | Options                                                                                                    |
| < | Edit Response Cancel                                                                                        |

Click "Edit Response" to confirm and continue with this, or "Cancel" to abort the process and return to the previous page.

**Note:** When a response is being edited the procuring organisation will not know that this is the case. The previous version will stand until another response is submitted. This means the edit response process is started but the new version is not submitted before the response time and date then the previous version will be visible to them and this will stand.

Click Edit Response and this will return to the tender summary page as before, however the information in "My Response" has changed to show that another submission needs to be made. It is now in draft status again, the version number has gone up appropriately and the buttons in options have changed back to "Response Wizard", "Opt Out" and "Finish".

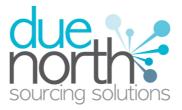

| ITT Information         | Tiew ITT                                                                                                    |
|-------------------------|----------------------------------------------------------------------------------------------------|
| Contract Ref No:        | DNCC-DEVA-8TXC6M                                                                                                    |
| Contract Title:         | Library Book                                                                                                    |
| Ref No (Version):       | ITT-DEVA-8TXCSR-2 (Version 2)                                                                                                    |
| Title:                  | Library Book                                                                                                    |
| Response Required By:   | 05/04/2012 12:30:00 PM                                                                                                    |
| Attachments:            | 0                                                                                                    |
| Amended:                | 03/05/2012 10:36:23                                                                                                    |
| Amended Sections:       | <ul> <li>Submission Information</li> <li>General Information</li> <li>Specification Breakdown</li> <li>Terms &amp; Conditions</li> <li>Evaluation Criteria</li> <li>Attachment(s)</li> </ul> |
| Amendment Information:  | Evaluation added                                                                                                    |
| My Response             | View Response                                                                                                    |
| Status:                 | Draft (NOT SUBMITTED)                                                                                                    |
| Version:                | 2                                                                                                    |
| Supplier Ref No:        | ABC/1234                                                                                                    |
| Options                 |                                                                                                    |
| Response Wizard Opt Out | Finish                                                                                                    |

#### Due North DEV Primary - Invitation To Tender (ITT) - Amended

To make the new submission as before there are two options, the response wizard or the "View" to edit a specific section.

**Response Wizard** This will behave as before, however now on each page of the wizard it will already have your previously submitted responses populated there. This allows you to make only the required changes without having to repopulate all the previously entered data. Work through the wizard as detailed earlier in the guide.

**Viewing and Editing Response** If you click to view your response you will see all the previously entered details that were submitted in the previous version. Here any section can be changed by clicking the link in the top right hand corner of the relevant section.

When the new response has been formulated and the required information has been changed then click on "Submit" to submit this to the procuring organisation and overwrite the previous submission.

A confirmation screen will come up explaining what will happen when the response has been made, and click "Submit Response" again to make the submission, or "Cancel" to go back.

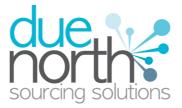

## Submission Confirmation Confirmation

| Message                                                                                                    |
|----------------------------------------------------------------------------------------------------|
| Are you sure you wish to submit your response?                                                                         |
| This submission (version 2) will replace your previous response (version 1) submitted 03/05/2012.                      |
| Once you have submitted your response you will receive an email confirming its receipt.                                |
| If you do not receive this email please contact support by clicking the 😤 icon located at the top right of the screen. |
| Options                                                                                                    |
| Submit Response Cancel                                                                                                 |

Once submitted you will be returned to the tender response page which shows details of your most recent response, as below.

One important point to note is the new section that has now appeared called Submission History on the right hand side of the screen.

| Status       |                           |
|--------------|---------------------------|
|              | 2 submitted<br>2 13:42:02 |
| Submission I | History                   |
|              | <b>F</b> 10. 1            |
| Version      | Edited                    |
| 2            | Currently Displayed       |
| 1            | 03/05/2012 13:40          |
|              |                           |

This shows the version that you are currently viewing, in this case version two, and all the other versions previously submitted. To view an earlier version click on the corresponding version number and this will be displayed.

This process can be undertaken as many times as required, with the submissions being edited any number of times, providing the submission time and date have not passed. Once the submission time and date have passed the tender response can no longer be edited.

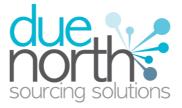

## **Tender Amendment and Resubmission**

To view a contract log in and go to the 'My Opportunities' folder on the home page, select the

organisation you are dealing with and click on the contract in question.

This will take you to the tender overview as usual, however in this instance the tender information section will look different due to the amendment that has been issued, as can be seen clearly in the following screenshot which highlights the amendment view.

Due North DEV Primary - Invitation To Tender (ITT) - Amended

| ITT Information                             | 📥 View ITT                                                                                                    |
|---------------------------------------------|----------------------------------------------------------------------------------------------------|
| Contract Ref No:                            | DNCC-DEVA-8TXC6M                                                                                                    |
| Contract Title:                             | Library Book                                                                                                    |
| Ref No (Version):                           | ITT-DEVA-8TXCSR-2 (Version 2)                                                                                                    |
| Title:                                      | Library Book                                                                                                    |
| Response Required By:                       | 05/04/2012 12:30:00 PM                                                                                                    |
| Attachments:                                | 0                                                                                                    |
| Amended:                                    | 03/05/2012 10:36:23                                                                                                    |
| Amended Sections:<br>Amendment Information: | X Submission Information General Information Secification Breakdown Terms & Conditions Furshaution Criteria Attachment(s) Evslwation added |
| My Response                                 | / View Response                                                                                                    |
| Status:                                     | Submitted                                                                                                    |
| Version:                                    | 2                                                                                                    |
| Supplier Ref No:                            | ABC/1234                                                                                                    |
| Submitted:                                  | 03/05/2012 13:42:02                                                                                                    |
| Options                                     |                                                                                                    |
| Edit Response Finish                        |                                                                                                    |

To see the ITT Information click on the View icon in the top right hand corner of the section, this will take you to the tender summary screen.

| Amendment Information         |                                                                                                    |  |
|-------------------------------|----------------------------------------------------------------------------------------------------|--|
| Amended:                      | 03/05/2012 10:36:23                                                                                                    |  |
| Amended Sections:             | × Submission Information     × General Information     × Specification Breakdown     × Terms & Conditions     ✓ Evaluation Criteria     × Attachment(s) |  |
| Description:                  | Evaluation added                                                                                                    |  |
| Submission Information        |                                                                                                    |  |
| Respond By Date:              | 04/05/2012                                                                                                    |  |
| Respond By Time:              | 12:30:00                                                                                                    |  |
| Supplier Attachment Required: | No                                                                                                    |  |

The top section of the tender has now changed to show an "Amendment Information" section, with details of the amendment that has been made

ALMOST - The Tender Process within ProContract v2.0

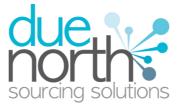

41

The amended field shows the time and date this was done, in amended sections it highlights the sections that have changed, with those that have been changed marked with a blue tick  $\checkmark$ , those that have not been changed are marked with a red cross imes. The description field shows a summary of the changes that have been made and may also say why this has changed for additional information.

In the top right hand corner of this Tender Summary screen there is an Amendment History section as shown below

| Amendment | Amendment History   |  |  |
|-----------|---------------------|--|--|
|           |                     |  |  |
| Version   | Amended             |  |  |
| 2         | Currently Displayed |  |  |
| 1         | 03/05/2012 10:36    |  |  |

This shows how many versions of the tender there have been (in this instance there have been two, the original and the amendment) and which version you are currently showing. The versions are shown in order, with the highest number being the most recent version.

To view a particular version click on the number in the Version column that you wish to view and it will display and in the amended column it will show which version is "Currently Displayed". Click the "Finish" button from the options section at the bottom of the page to return to the overall summary screen, as shown below.

| ITT Information        |                                                                                                    | View I         |
|------------------------|----------------------------------------------------------------------------------------------------|----------------|
| Contract Ref No:       | DNCC-DEVA-8TXC6M                                                                                                    |                |
| Contract Title:        | Library Book                                                                                                    |                |
| Ref No (Version):      | ITT-DEVA-8TXCSR-2 (Version 2)                                                                                                    |                |
| Title:                 | Library Book                                                                                                    |                |
| Response Required By:  | 05/04/2012 12:30:00 PM                                                                                                    |                |
| Attachments:           | 0                                                                                                    |                |
| Amended:               | 03/05/2012 10:36:23                                                                                                    |                |
| Amended Sections:      | <ul> <li>Submission Information</li> <li>General Information</li> <li>Specification Breakdown</li> <li>Terms &amp; Conditions</li> <li>Evaluation Criteria</li> <li>Attachment(s)</li> </ul> |                |
| Amendment Information: | Evaluation added                                                                                                    |                |
| My Response            |                                                                                                    | 🖉 View Respons |
| Status:                | Submitted                                                                                                    |                |
| Version:               | 2                                                                                                    |                |
| Supplier Ref No:       | ABC/1234                                                                                                    |                |
| Submitted:             | 03/05/2012 13:42:02                                                                                                    |                |
| Options                |                                                                                                    |                |

As shown in this example a response has already been made. This submission will REMAIN SUBMITTED and no further action is required if you do not wish to change your response. However if ALMOST - The Tender Process within ProContract v2.0

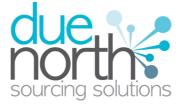

the amendment is such that you feel you need to change your response and re submit then at the bottom of the screen there is an "Edit Response" option, as shown below.

| mitted           |
|------------------|
| 2/1234           |
| 2/1234           |
|                  |
| )5/2012 13:42:02 |
|                  |
|                  |
|                  |

| Are you sure you wish to continue? |  |
|------------------------------------|--|
| Options                            |  |
| Edit Response Cancel               |  |

Please note your current submitted response will stand until you submit the response you are about to edit.

By clicking to "Edit Response" then you will have to go through the submission process again to re submit, as shown in an earlier section of the help guide. To prevent any unnecessary rework the system will remember all detail of previous submissions so only the relevant sections will need to be changed

From the Amended Summary Tender screen you can click to view the tender response and change only the required sections

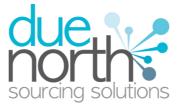

| Due North DEV Prim     | ary - Invitation To Tender (ITT) - Amended                                                                                                    |               |
|------------------------|----------------------------------------------------------------------------------------------------|---------------|
| ITT Information        |                                                                                                    | 🚞 View ITT    |
| Contract Ref No:       | DNCC-DEVA-8TXC6M                                                                                                    |               |
| Contract Title:        | Library Book                                                                                                    |               |
| Ref No (Version):      | ITT-DEVA-8TXCSR-2 (Version 2)                                                                                                    |               |
| Title:                 | Library Book                                                                                                    |               |
| Response Required By:  | 05/04/2012 12:30:00 PM                                                                                                    |               |
| Attachments:           | 0                                                                                                    |               |
| Amended:               | 03/05/2012 10:36:23                                                                                                    |               |
| Amended Sections:      | <ul> <li>Submission Information</li> <li>General Information</li> <li>Specification Breakdown</li> <li>Terms &amp; Conditions</li> <li>Evaluation Criteria</li> <li>Attachment(s)</li> </ul> |               |
| Amendment Information: | Evaluation added                                                                                                    |               |
| My Response            |                                                                                                    | View Response |
| Status:                | Draft (NOT SUBMITTED)                                                                                                    |               |
| Version:               | 3                                                                                                    |               |
| Supplier Ref No:       | ABC/1234                                                                                                    |               |
| Options                |                                                                                                    |               |
| Response Wizard Opt C  | Dut Finish                                                                                                    |               |

To change a section click on the "Edit" button in the top right hand corner of the corresponding section, this will open it and edit your response as detailed earlier, more details in the tender response section earlier in the guide.

Once the required changes have been made click "Save as Draft" to save and submit later, or if it is complete then click "Submit Response" to make the submission.

From the Amended Tender Summary Screen it is also possible to use the "Response Wizard" to complete your tender resubmission, click the "Response Button" button to enter the wizard.

This will return you to the tender information screen, where the My Response section will have changed to reflect the fact the tender has been submitted to the procuring organisation.

## How to Archive a Past Opportunity

#### **Background**

The opportunities portal area will show all of the PQQ's, ITT's, RFQ's and also Auctions that your company is currently involved with, with the current status of the response shown under the "Response Status" column. However in order to keep this screen up to date, and manageable, then there is an ability for opportunities to be archived once they have been dealt with and the submission window has passed.

The screen below is a sample screen of the opportunity portal for a supplier who has been involved in contracts on the portal. The contract "User Guide Contract" has been responded to, and now it

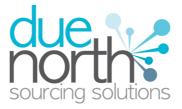

should be archived, so that it no longer shows in the current opportunities area. Click on the Contract ID to view the opportunity you want to archive

| Organisations: Please Select 🔹 🗸 📢  |            |             |    |               |   |
|-------------------------------------|------------|-------------|----|---------------|---|
| Due North DEV Primary Opportunities |            |             |    |               |   |
| Contract Title                      | <b>▲</b> ( | Contract ID | \$ | Received Date | ÷ |
| Company Cars                        | Ξ          | EVA-8TXC56  |    | 03/05/2012    |   |
| Library Book                        | <u>[</u>   | EVA-8TXC6M  |    | 03/05/2012    |   |
| Stationary                          | C          | EVA-8TXC5Y  |    | 03/05/2012    |   |

This will open the Supplier dashboard, where the details and also the response details can all be viewed. Notice in the options there are now only two buttons.

To archive the contract and ALL of the stages simply click on 'Archive Contract'.

| Contract: Library Book (DEVA-8TXC6M)     |                   |                     |                                                             |  |  |  |  |
|------------------------------------------|-------------------|---------------------|-------------------------------------------------------------|--|--|--|--|
| Stage Please Select - 💎 📢                |                   |                     |                                                             |  |  |  |  |
| << Library Book (ITT) >>                 |                   |                     |                                                             |  |  |  |  |
| Stage Detail                             |                   |                     |                                                             |  |  |  |  |
|                                          |                   |                     |                                                             |  |  |  |  |
| Title                                    | Reference         | Respond By          | Response Status                                             |  |  |  |  |
| Library Book (ITT)                       | ITT-DEVA-8TXCSR-2 | 04/05/2012 12:30:00 | Version 2 submitted - 03/05/2012 13:42:02 (Version 3 Draft) |  |  |  |  |
|                                          |                   |                     |                                                             |  |  |  |  |
| Stage Options                            |                   |                     |                                                             |  |  |  |  |
| View Stage Detail Archive Contract Close |                   |                     |                                                             |  |  |  |  |

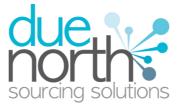

## **Viewing Archived Opportunities**

This will then return you to the current opportunities page, and as shown below, the exercise that was just archived no longer appears here. To view the archive of previous opportunities, click on "View Archive Opportunities" located on the right hand side of the screen, in the Archive section

This will open the archived opportunities screen, as shown below, notice that the right hand side section is now called Active, with the option to "View Current Opportunities". Clicking this will return you to the current opportunities view.

| Organisations: Please Select |             |            |  |  |  |  |  |
|------------------------------|-------------|------------|--|--|--|--|--|
|                              |             |            |  |  |  |  |  |
| Company Cars                 | DEVA-8TXC56 | 03/05/2012 |  |  |  |  |  |
| Library Book                 | DEVA-8TXC6M | 03/05/2012 |  |  |  |  |  |
| Stationary                   | DEVA-8TXC5Y | 03/05/2012 |  |  |  |  |  |

Now when viewing the exercise, the options at the bottom of the page are "Activate" and "Finish". To move this back into the current opportunities view, click the "Activate" button.

| Contract: Library Book (DEVA-8TXC6M)      |                   |                     |                                                             |  |  |  |  |
|-------------------------------------------|-------------------|---------------------|-------------------------------------------------------------|--|--|--|--|
| Stage Please Select 🔹 💎                   |                   |                     |                                                             |  |  |  |  |
| << Library Book (ITT) >>                  |                   |                     |                                                             |  |  |  |  |
| Stage Detail                              |                   |                     |                                                             |  |  |  |  |
| Title                                     | Reference         | Respond By          | Response Status                                             |  |  |  |  |
| Library Book (ITT)                        | ITT-DEVA-8TXCSR-2 | 04/05/2012 12:30:00 | Version 2 submitted - 03/05/2012 13:42:02 (Version 3 Draft) |  |  |  |  |
| Stage Options                             |                   |                     |                                                             |  |  |  |  |
| View Stage Detail Retrieve Contract Close |                   |                     |                                                             |  |  |  |  |

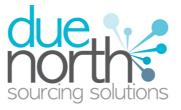

## **Archiving Rules**

An opportunity cannot be archived within the portal until the "Response Required By" / "Respond By" date and time have passed, as until this date and time have passed the opportunity is still classed as active.

This shows the response page for this exercise, however in the options the "Archive" button is not currently there. It will not appear in the options until the "Response Required By" time and date have passed, and this is to ensure that an opportunity is not archived until the chance to respond has passed.

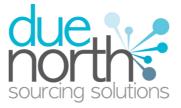